## **BUKU MANUAL APLIKASI**

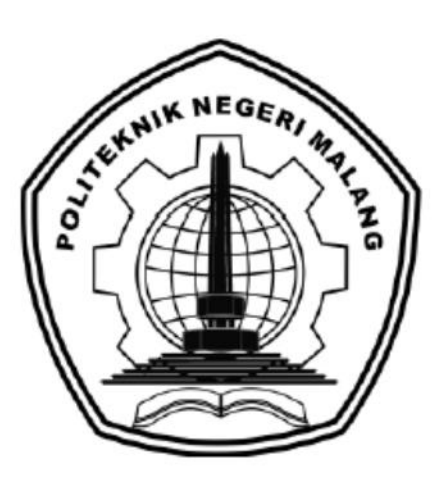

# **SISTEM PREDIKSI PENJUALAN FROZEN FOOD DENGAN METODE MONTE CARLO**

## **(Studi Kasus : Supermama Frozen Food, Kota Malang, Jawa Timur)**

Oleh: Anindya Refrina Rahmatanti (2141727001)

**JURUSAN TEKNOLOGI INFORMASI POLITEKNIK NEGERI MALANG JULI 2022**

#### **KATA PENGANTAR**

<span id="page-1-0"></span>Puji Syukur kami panjatkan kehadirat Allah SWT atas segala rahmat dan hidayah-Nya penulis dapat menyelesaikan skripsi dengan judul "SISTEM PREDIKSI PENJUALAN FROZEN FOOD DENGAN METODE MONTE CARLO". Skripsi ini penulis susun sebagai persyaratan untuk menyelesaikan studi program Diploma IV Program Studi Teknik Informatika, Jurusan Teknologi Informasi, Politeknik Negeri Malang.

Kami menyadari bahwasannya dengan tanpa adanya dukungan dan kerja sama dari berbagai pihak, kegiatan laporan akhir ini tidak akan dapat berjalan baik. Untuk itu, kami ingin menyampaikan rasa terima kasih kepada:

- 1. Bapak Rudy Ariyanto, ST., M.Cs., selaku Ketua Jurusan Teknologi Informasi
- 2. Bapak Imam Fahrur Rozi, ST., MT., selaku Ketua Program Studi DIV Teknik Informatika.
- 3. Ibu Eka Larasati Amalia, S.ST., MT., selaku dosen pembimbing utama skripsi
- 4. Bapak Yoppy Yunhasnawa, S.ST., M.Sc., selaku dosen pembimbing pendamping skripsi
- 5. Pihak Supermama Frozen Food yang telah membantu dalam pengambilan data stok dan penjualan *frozen food*
- 6. Dan seluruh pihak yang telah membantu dan mendukung lancarnya pembuatan Laporan Skripsi dari awal hingga akhir yang tidak dapat kami sebutkan satu persatu.

Penulis menyadari bahwa dalam penyusunan laporan akhir ini, masih banyak terdapat kekurangan dan kelemahan yang dimiliki penulis baik itu sistematika penulisan maupun penggunaan bahasa. Untuk itu penulis mengharapkan saran dan kritik dari berbagai pihak yang bersifat membangun demi penyempurnaan laporan ini. Semoga laporan ini berguna bagi pembaca secara umum dan penulis secara khusus. Akhir kata, penulis ucapkan banyak terima kasih.

Malang, Juli 2022

Penulis

## <span id="page-2-0"></span>**DAFTAR ISI**

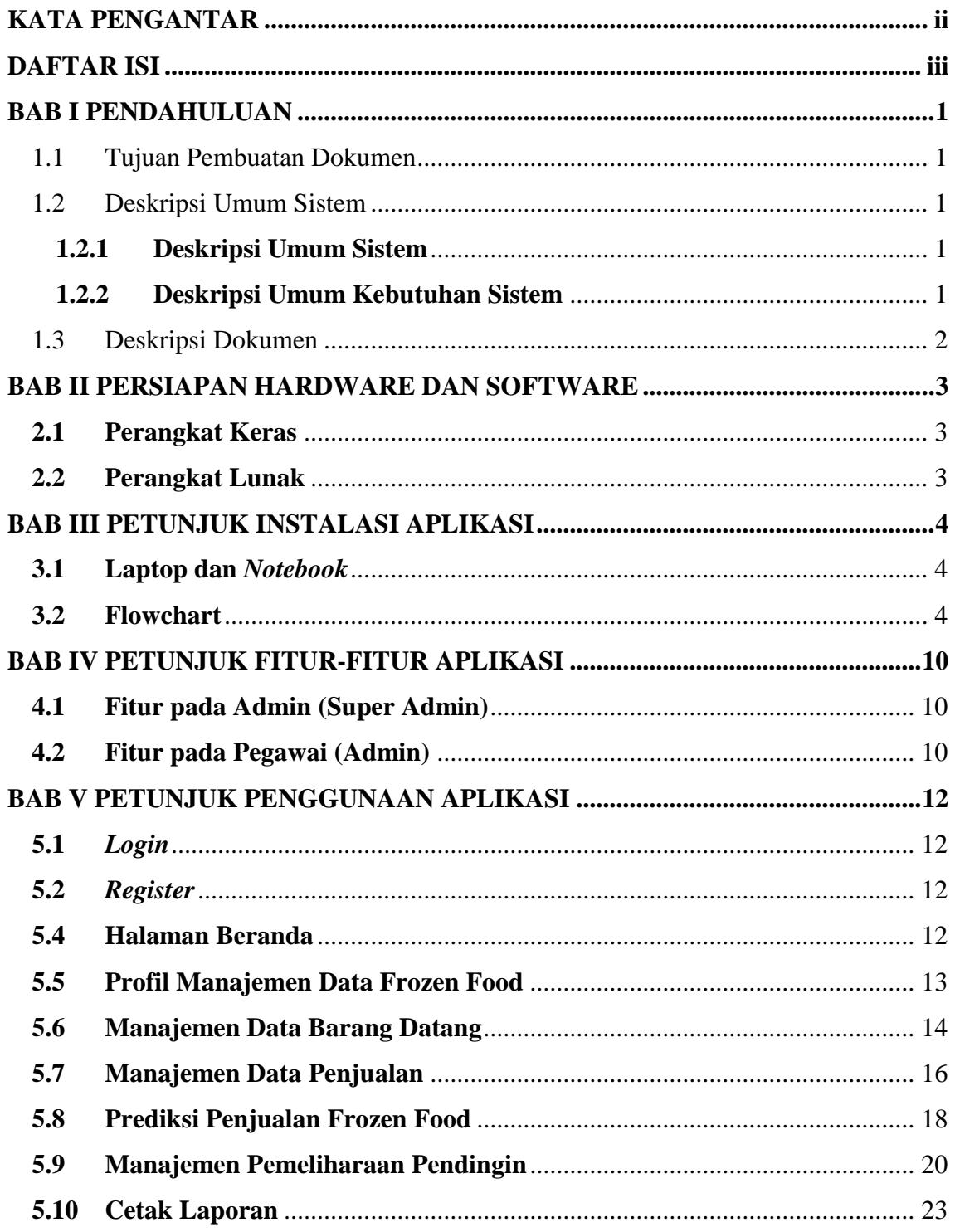

#### <span id="page-3-0"></span>**BAB I**

#### **PENDAHULUAN**

Pada bab ini akan dijelaskan tentang tujuan pembuatan dokumen, deskripsi umum sistem, dan deskripsi dokumen.

#### **1.1 Tujuan Pembuatan Dokumen**

<span id="page-3-1"></span>Dokumen *user* manual sistem dan aplikasi Sistem Prediksi Penjualan Frozen Food Dengan Metode *Monte Carlo* ini dibuat untuk tujuan sebagai berikut:

- a. Menggambarkan dan menjelaskan penggunakan sistem dan aplikasi Sistem Prediksi Penjualan Frozen Food Dengan Metode *Monte Carlo* untuk admin dan pegawai.
- b. Sebagai panduan penggunakan sistem dan aplikasi untuk pengguna.

Pihak-pihak yang berkepentingan dan berhak menggunakan dokumen ini yaitu:

a. Admin

Admin menggunakan dokumen ini sebagai panduan untuk mengola data stok *frozen food*, mengelola data *user* (pegawai), mengelola data pemeliharaan pendingin, dan prediksi penjualan.

b. Pegawai

Admin menggunakan dokumen ini sebagai panduan untuk mengola data stok *frozen food*, mengelola data pemeliharaan pendingin, dan prediksi penjualan.

#### **1.2 Deskripsi Umum Sistem**

#### **1.2.1 Deskripsi Umum Sistem**

<span id="page-3-3"></span><span id="page-3-2"></span>Website Prediksi Penjualan *Frozen Food* merupakan website yang dapat membantu Supermama dalam manajemen stok *frozen food*. Selain membantu dalam manajemen stok *frozen food* juga membantu untuk memprediksi penjualan di periode berikutnya. Terdapat juga fitur manajemen pemeliharaan pendingin atau kulkas *frozen food* sehingga mengetahui pendingin yang membutuhkan perawatan mesin atau yang lain.

#### **1.2.2 Deskripsi Umum Kebutuhan Sistem**

<span id="page-3-4"></span>Deskripsi umum kebutuhan sistem dan aplikasi yang akan diimplementasikan meliputi semua informasi yang bersifat teknis yang menjadi acuan dalam pengembangan aplikasi.

#### **1.3 Deskripsi Dokumen**

<span id="page-4-0"></span>Dokumen ini dibuat untuk memberikan panduan penggunaan sistem Sistem Prediksi Penjualan Frozen Food Dengan Metode *Monte Carlo*. Dokumen ini berisikan informasi sebagai berikut:

1. BAB I

Berisi informasi umum yang merupakan bagian pendahuluan, yang meliputi tujuan pembuatan dokumen, deskripsi umum sistem, serta deskripsi dokumen.

2. BAB II

Berisi perangkat yang dibutuhkan untuk penggunaan dalam mengakses sistem website.

3. BAB III

Berisi pengguna dapat mengakses website melelui perangkat yang tersedia.

4. BAB IV

Berisi fitur-fitur yang tesedia pada website sesuai dengan hak akses pengguna.

5. BAB V

Berisi tata cara penggunaan fitur-fitur pada website.

#### **BAB II**

#### **PERSIAPAN HARDWARE DAN SOFTWARE**

<span id="page-5-0"></span>Dalam mengakses website Prediksi Penjualan *Frozen Food* pengguna perlu memepersiapkan perangkat keras (hardware) dan perang lunak (software). Berikut adalah penjelasan perangkat-perangkat yang dibutuhkan dalam mengakses website :

#### **2.1 Perangkat Keras**

Perangkat keras yang diperlukan antara lain:

- <span id="page-5-1"></span>• Laptop
- Komputer
- *Smartphone* (android atau IOS)
- *Tablet*
- *Notebook*

#### **2.2 Perangkat Lunak**

Perangkat lunak yang diperlukan antara lain:

- <span id="page-5-2"></span>• Chrome
- Mozilla Firefox
- Internet Explorer
- *Browser* pada s*martphone*

#### **BAB III**

#### **PETUNJUK INSTALASI APLIKASI**

<span id="page-6-0"></span>Dalam mengakses website Prediksi Penjualan *Frozen Food* pengguna perlu memepersiapkan gawai yang telah disebutkan pada bab 2. Tidak ada spesifikasi khusus gawai untuk bisa mengakses website. Cukup gawai tersebut harus terkoneksi dengan internet. Berikut adalah persiapan penggunaan web Prediksi Penjualan *Frozen Food* pada gawai :

#### **3.1 Laptop dan** *Notebook*

- Untuk mengakses website Prediksi Penjualan *Frozen Food* pada laptop atau *notebook* pastikan sudah terhubung dengan internet.
- <span id="page-6-1"></span> Buka *browser* yang tersedia pada laptop seperti Mozilla Firefox, Chrome, Internet Explorer, dan lain-lain.
- Setelah itu akan menuju halaman *login* Prediksi Penjualan *Frozen Food*

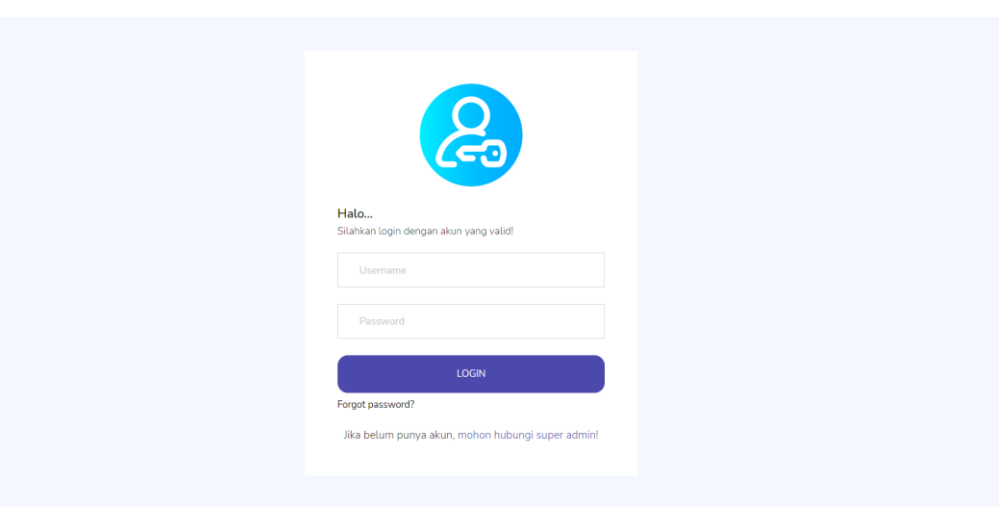

#### **3.2 Flowchart**

<span id="page-6-2"></span>Pada bab ini juga dijelaskan alur jalan dari masing-masing fitur yang akan digambarkan dengan diagram alir (flowchart). Pada setiap fitur pada website terdapat alur berbeda-beda dalam pengoperasiannya. Untuk lebih jelasnya alur pada setiap fitur di website dapat dilihat paa gambar berikut ini:

Diagram alir *login* 

*User* menuju halaman login dan memasukan data akun yang sudah di daftarkan (registrasi). Data akun yang dimasukan pada halaman login yaitu email dan *password*. Apabila data akun valid maka *user* berhasil login dan dapat masuk halaman website serta mengakses fitur.

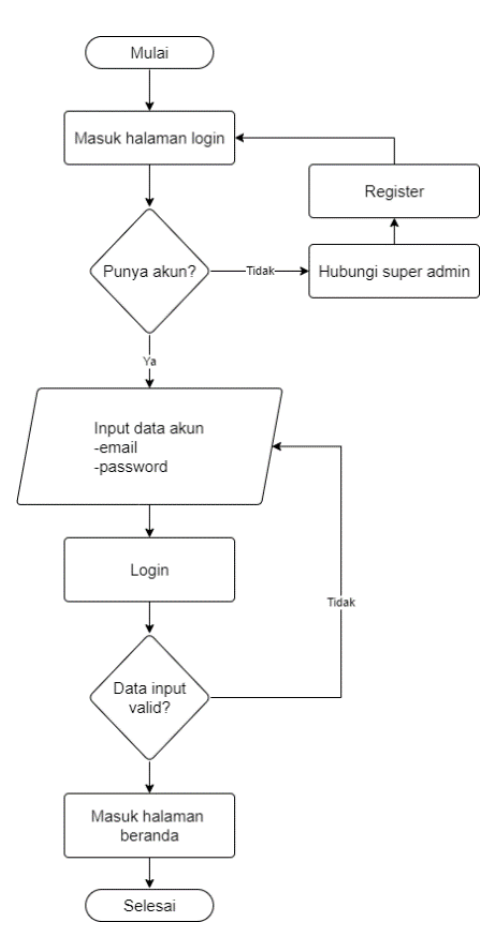

Diagram alir registrasi

Untuk melakukan register, *user* menuju halaman register terlebih dahulu. Pada halaman register *user* memasukan data register untuk membuat akun seperti *username,* email, dan *password*. Apabila data register valid, maka *user* berhasil membuat akun pada website dan dapat melakukan login.

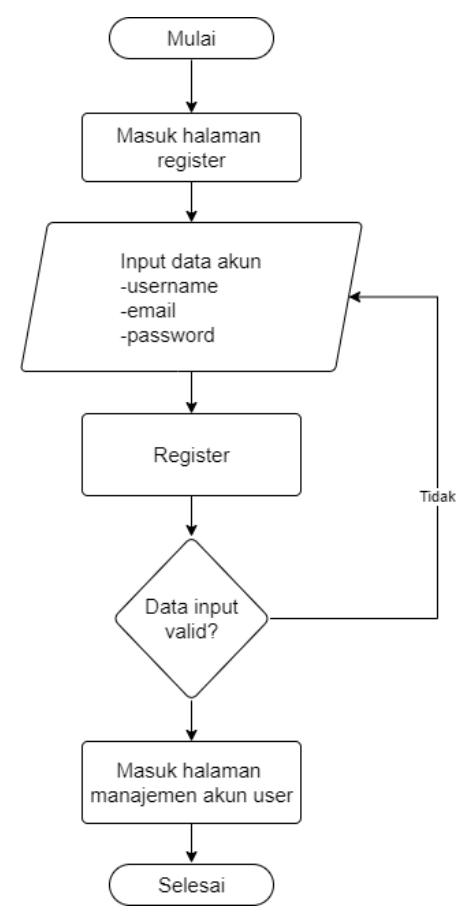

Untuk melihat nilai akurasi dan nilai MAPE prediksi dapat dilihat dari detail hasil prediksi. Nilai akurasi dan MAPE keluar jika nilai aktual penjualan pada bulan yang diprediksi ada.

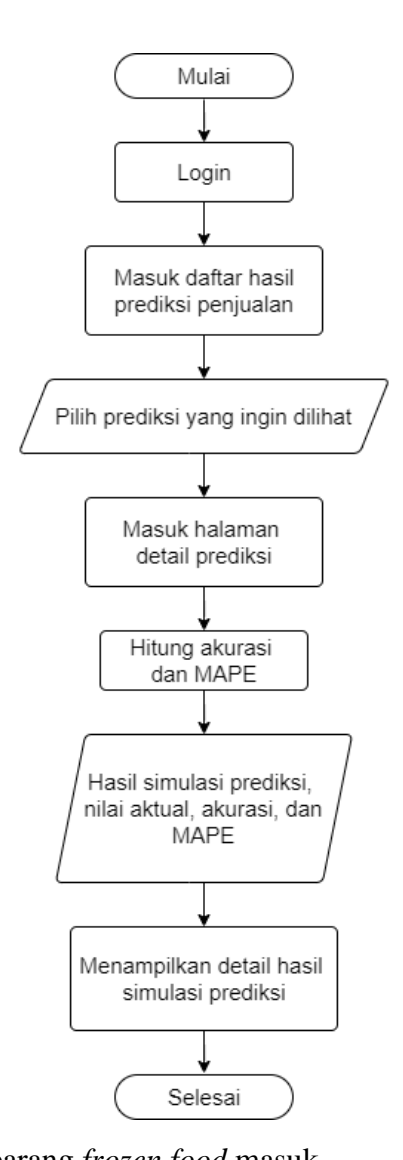

- Diagram alir manajemen barang *frozen food* masuk User harus mempunyai akun untuk melakukan *login* terlebih dahulu untuk bisa
	- mengakses fitur manajemen barang. Jika user tidak mempunyai akun, maka melakukan registrasi melalui super admin. Setelah *login* masuk halaman beranda *website*. Untuk menambahkan data barang, maka pilih menu tambah barang. Setelah masuk halaman tambah data barang, *user* memasukan data barang yang valid dan kemudian disimpan. Untuk melakukan rubah dan hapus data barang, *user* pilih menu data barang. Selanjutnya dapat merubah dan menghapus data barang sesuai keinginan *user.*

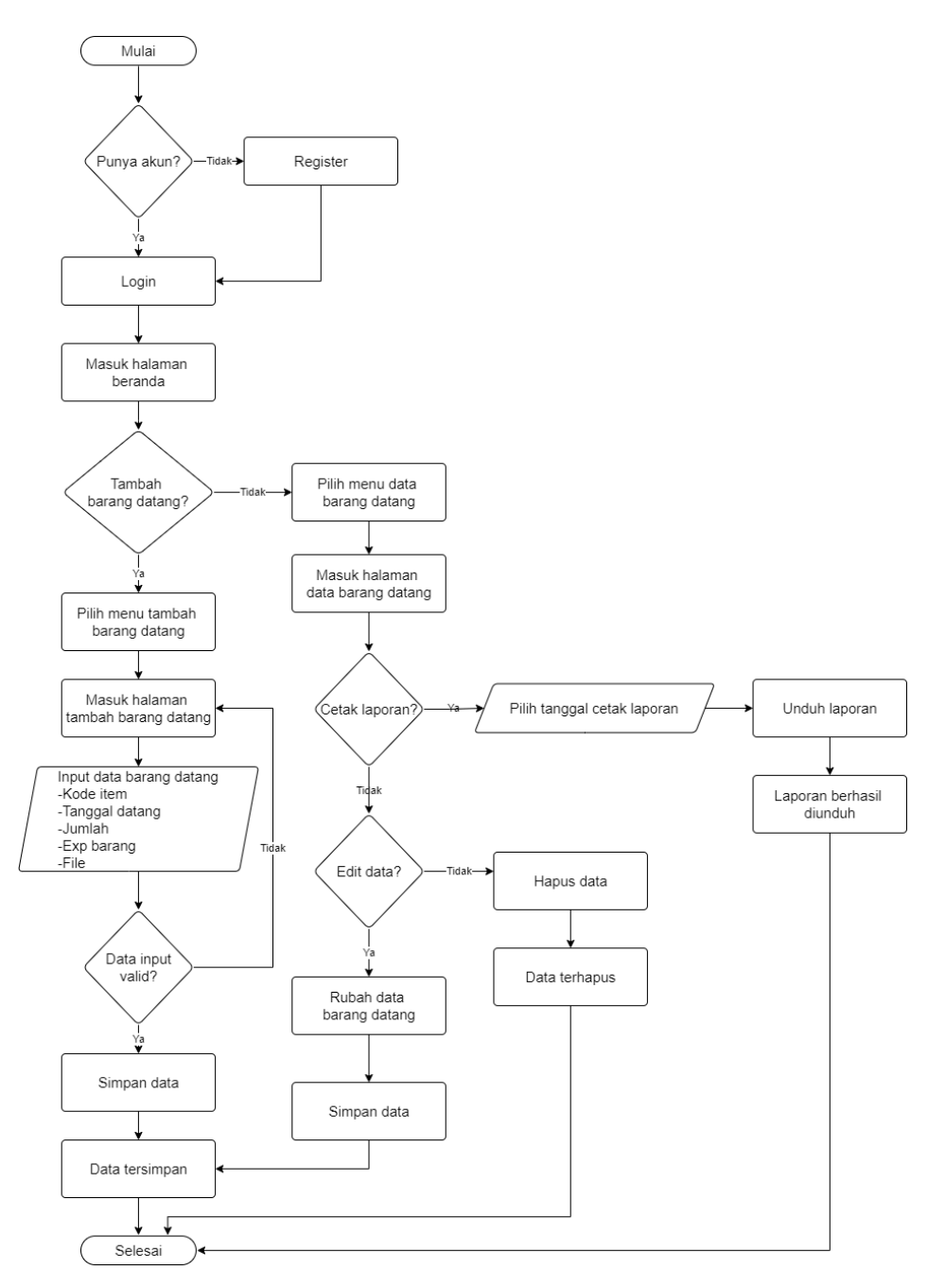

Diagram alir manajemen barang *frozen food* keluar

*User* harus mempunyai akun untuk melakukan *login* terlebih dahulu untuk bisa mengakses fitur manajemen barang. Jika user tidak mempunyai akun, maka melakukan registrasi melalui super admin. Setelah login masuk halaman beranda *website*. Untuk menambahkan data barang keluar, maka pilih menu tambah barang keluar. Setelah masuk halaman tambah data barang keluar, *user* memasukan data barang keluar yang valid dan kemudian disimpan. Untuk melakukan rubah dan hapus data barang keluar, *user* pilih menu data barang keluar. Selanjutnya dapat merubah dan menghapus data barang datang sesuai keinginan *user*

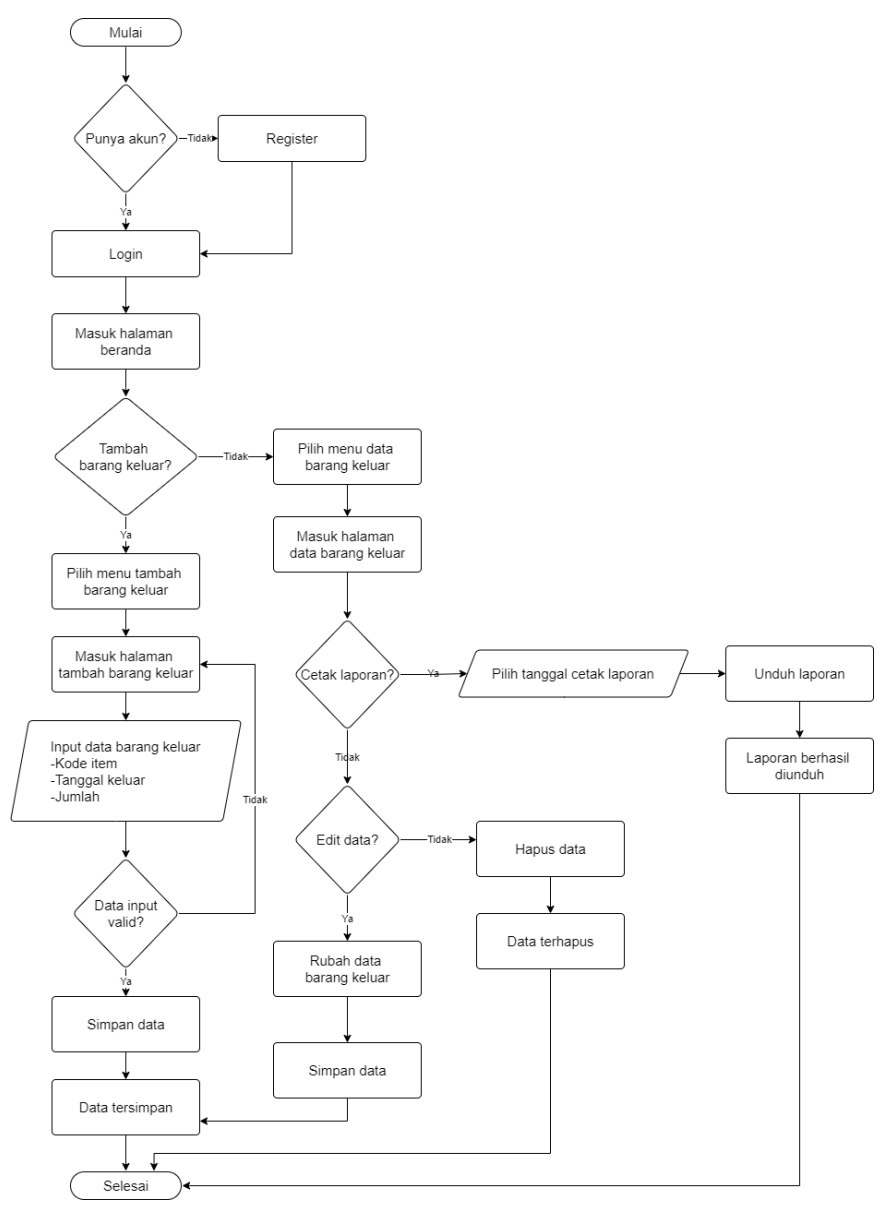

## **BAB IV**

#### **PETUNJUK FITUR-FITUR APLIKASI**

<span id="page-12-0"></span>Bedasarkan gambar *use case* dibawah ini, setiap pengguna memiliki hak masing-masing dalam pengaksesan fitur dalam website.

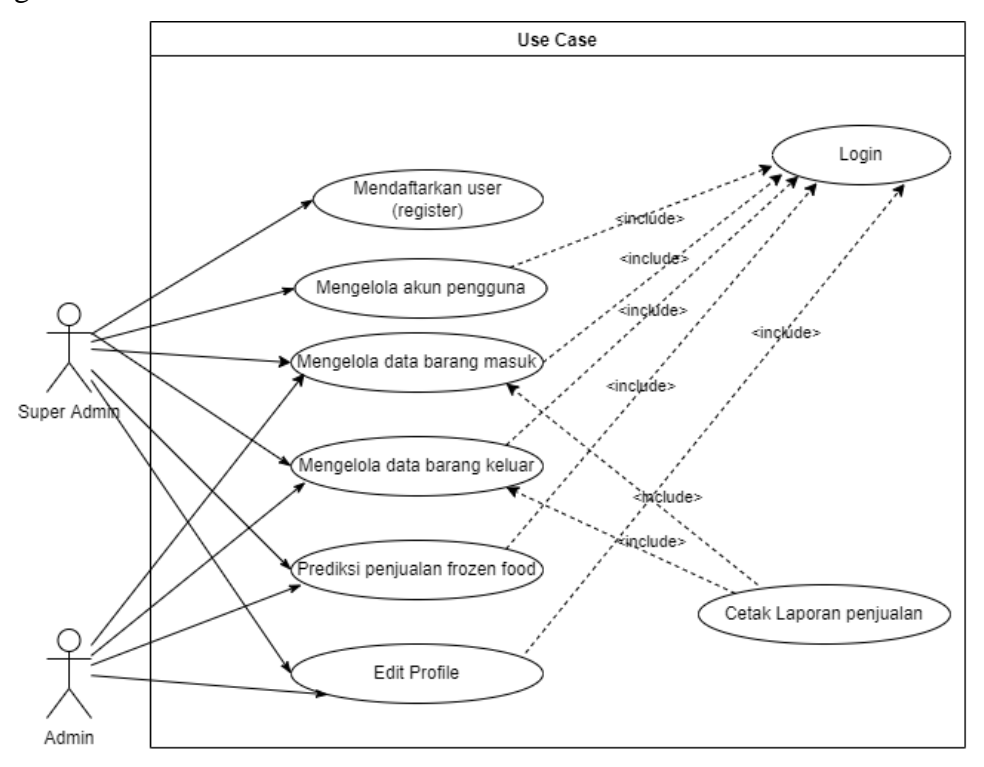

## **4.1 Fitur pada Admin (Super Admin)**

- Login
- <span id="page-12-1"></span>Mengola data barang *fozen food* masuk (stok barang)
- Mengola data barang *fozen food* keluar (penjualan)
- Mengola data pemeliharaan pendingin
- Mengola data *user* (pegawai)
- Prediksi penjualan
- Merubah profil diri

#### **4.2 Fitur pada Pegawai (Admin)**

- Login
- <span id="page-12-2"></span>Mengola data barang *fozen food* masuk (stok barang)
- Mengola data barang *fozen food* keluar (penjualan)
- Mengola data pemeliharaan pendingin
- Mengola data *user* (pegawai)
- Prediksi penjualan
- Merubah profil diri

#### **BAB V**

## **PETUNJUK PENGGUNAAN APLIKASI**

<span id="page-14-1"></span><span id="page-14-0"></span>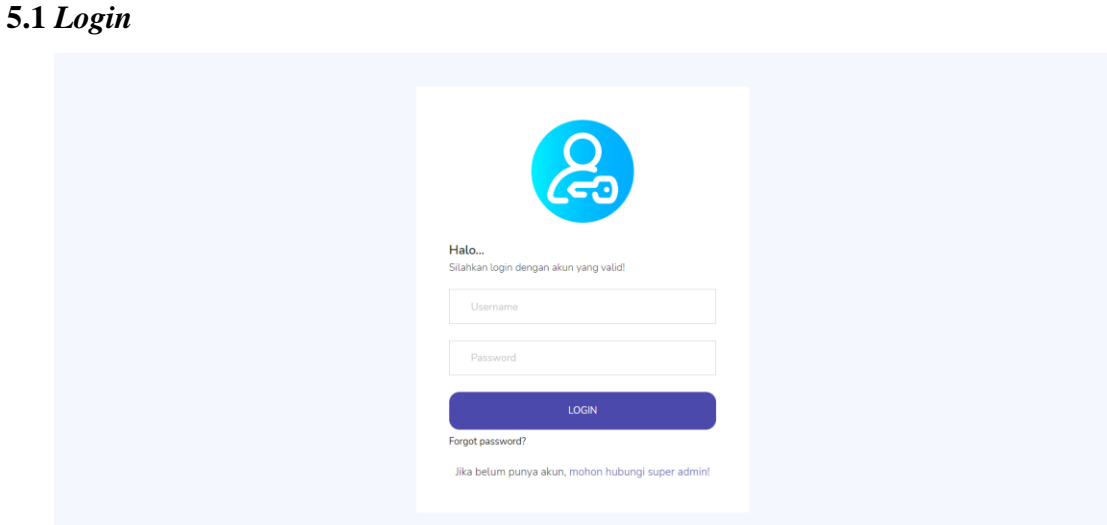

Untuk bisa *login* pada sistem *user* harus memasukan *email* dan *password* yang sudah didaftarkan (*register*), selanjutnya klik tombol login untuk bisa masuk pada website.

**5.2** *Register*

<span id="page-14-2"></span>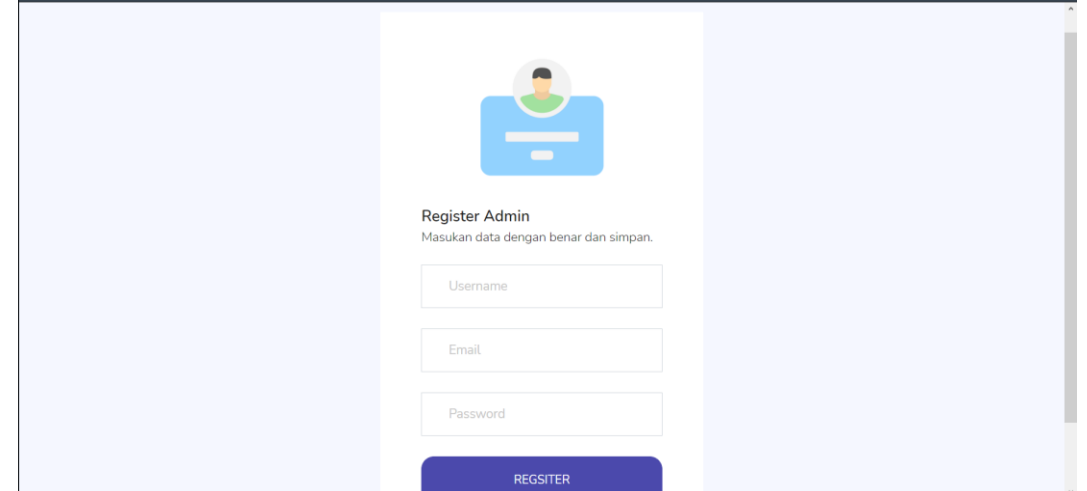

Sebelum melakukan *login, user* harus melakukan *register*. Untuk melakukan *register* pada sistem *user* harus melaporkan data diri kepada admin. Pada halaman *register* super admin memasukan data admin seperti *username, email,* dan *password*. Klik tombol register untuk *submit* data admin yang didaftarkan, jika data valid maka data berhasil disimpan.

## <span id="page-14-3"></span>**5.4 Halaman Beranda**

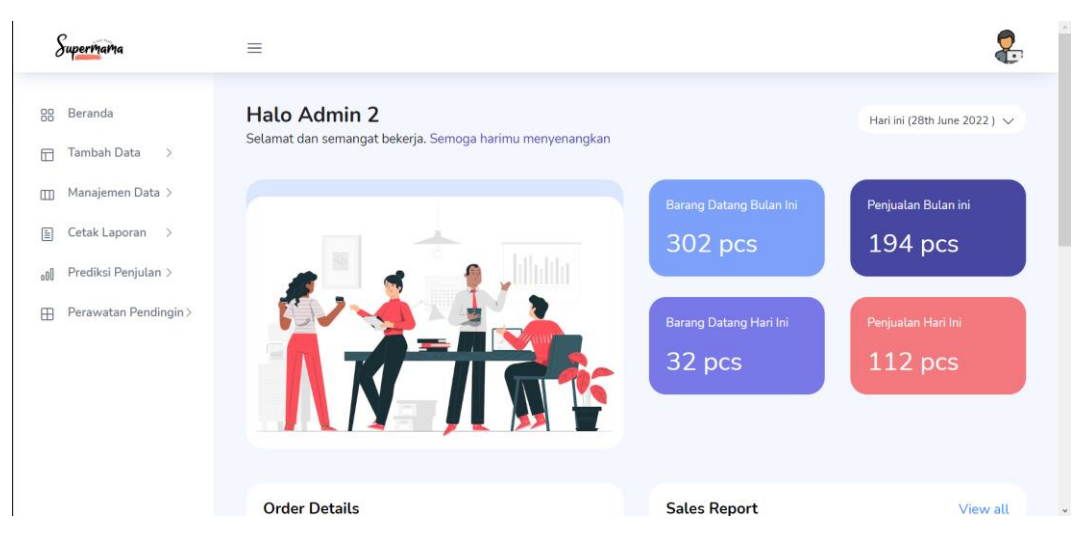

Pada saat *user* berhasil *login* maka menuju halaman beranda atau *dashboard* sistem. Pada halaman beranda menampilkan jumlah penjualan hari ini dan bulan ini.

## **5.5 Profil Manajemen Data Frozen Food**

<span id="page-15-0"></span>Tambah Data Barang *Frozen Food*

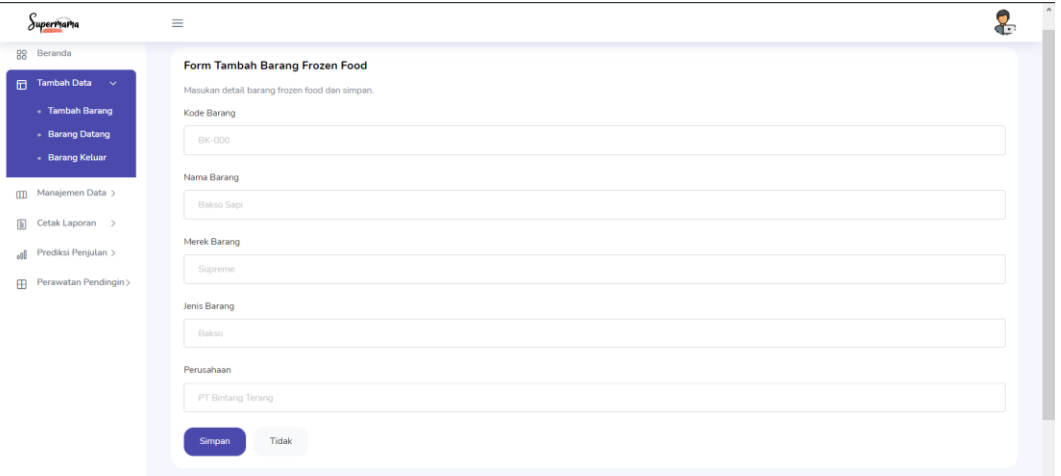

Pada halaman tambah data barang *frozen food user* memasukan data barang *frozen food* seperti kode barang, nama barang, merek barang, jenis barang, dan perusahaan. Klik tombol simpan untuk menyimpan data barang *frozen food.* Jika data valid, maka data berhasil disimpan.

Halaman Daftar Data Barang *Frozen Food*

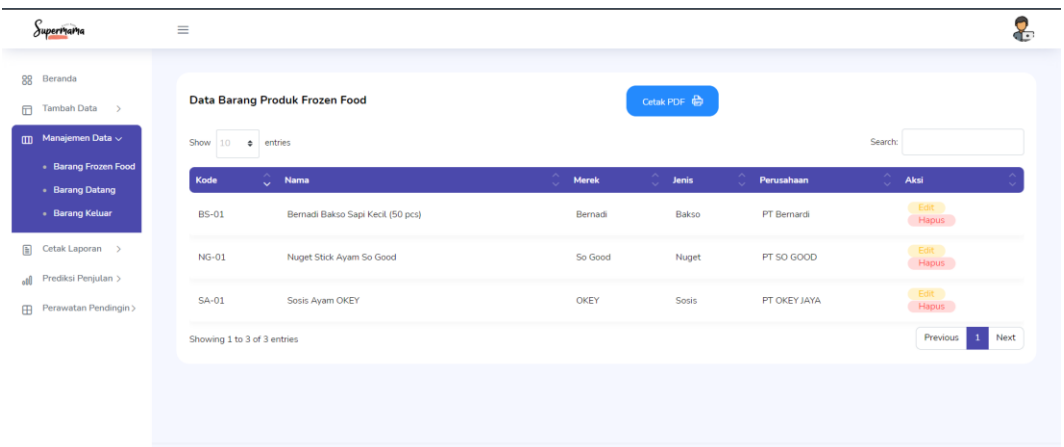

Data barang *frozen food* yang berhasil disimpan maka akan tampil pada halaman data barang produk *frozen food*. Pada halaman ini *user* dapat melakukan edit dan hapus data barang.

## **5.6 Manajemen Data Barang Datang**

<span id="page-16-0"></span>Tambah Data Barang Datang

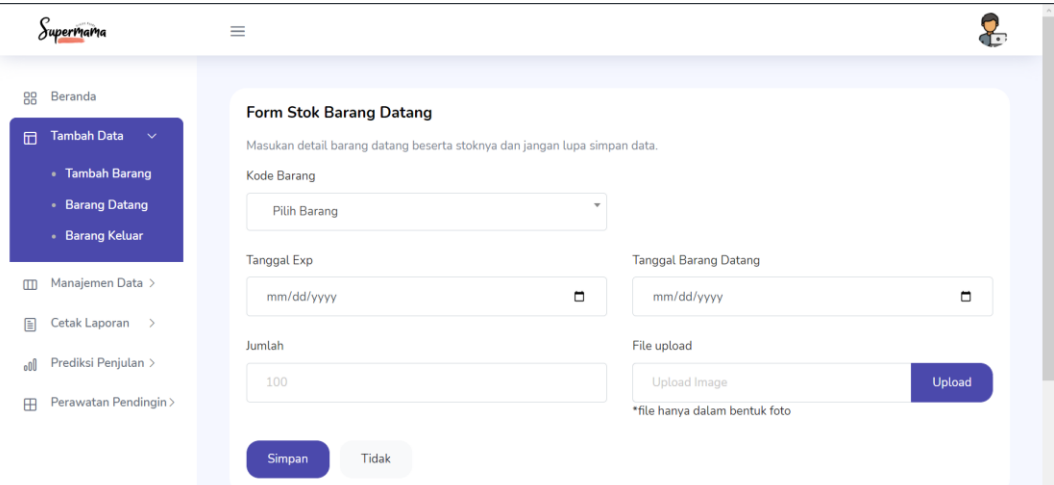

*User* memasukan stok barang *frozen food* datang dengan memilih kode barang yang akan dimasukan datanya. Selanjutnya memasukan tanggal exp barang, tanggal barang datang, jumlah barang, dan *file* (jika terdapat surat atau bukti pengantaran). Klik tombol simpan untuk menyimpan data, jika data valid maka data berhasil disimpan.

Halaman Daftar Data Barang Datang

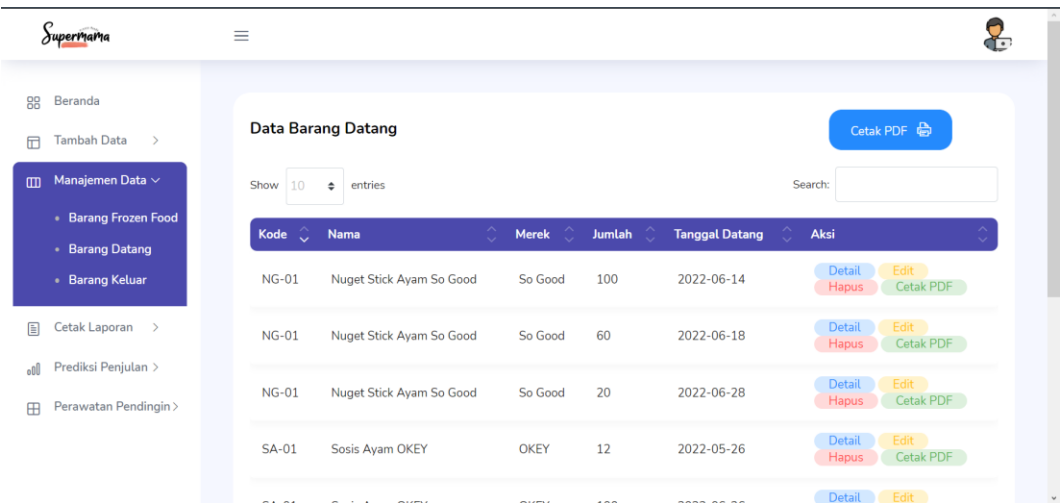

Data barang datang yang berhasil disimpan maka akan tampil pada halaman data barang datang. Pada halaman ini *user* dapat melakukan edit, hapus, cetak pdf (laporan), dan melihat detail data barang datang. Klik tombol hapus untuk mengahapus data yang ingin dihapus.

Halaman Detail Data Barang Datang

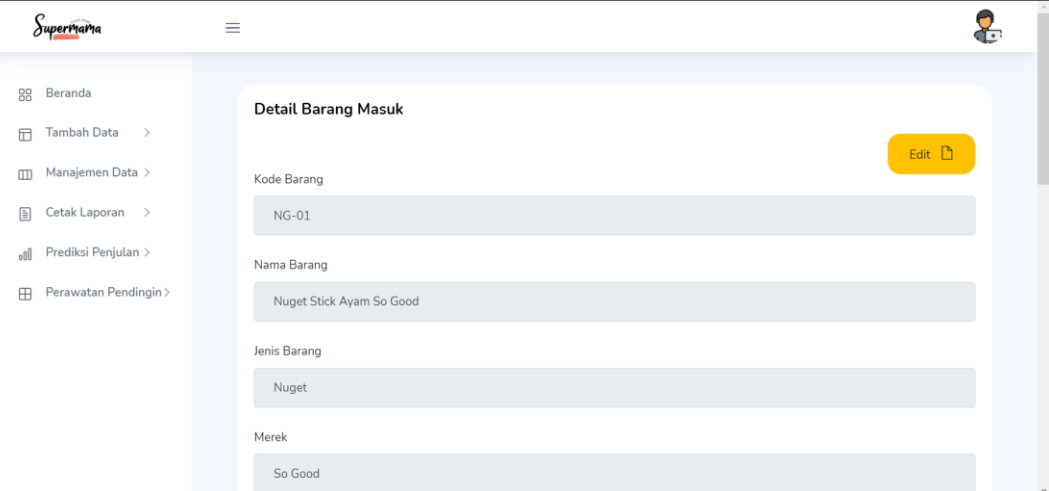

Pada halaman detail barang datang akan menampilkan detail data barang datang yang telah dipilih oleh user pada halaman daftar data barang datang.

Halaman Edit Data Barang Datang

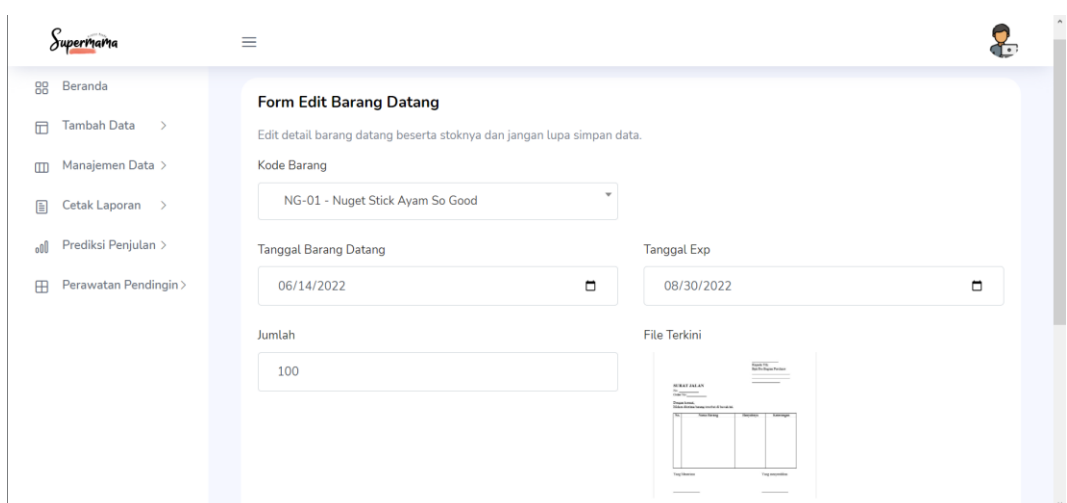

Pilih data yang ingin diedit pada halaman daftar data barang datang dengan klik tombol edit. Selanjutnya akan masuk pada halaman edit data barang datang dan user dapat merubah data barang datang. Jika data dirasa sudah benar maka klik tombol simpan untuk menyimpan data yang sudah diedit.

## **5.7 Manajemen Data Penjualan**

<span id="page-18-0"></span>Tambah data penjualan

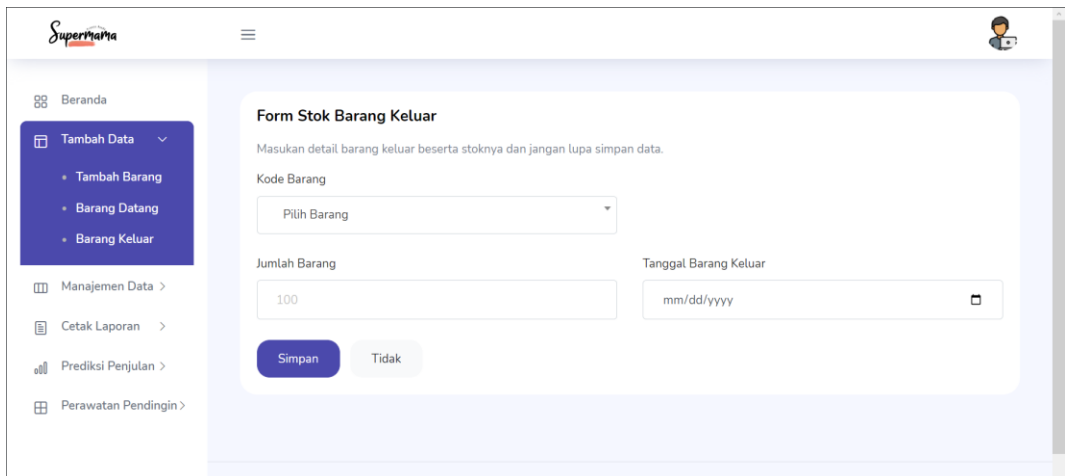

*User* memasukan data penjualan datang dengan memilih kode barang yang akan dimasukan datanya. Selanjutnya isi jumlah penjualan dan tanggal barang datang. Klik tombol simpan untuk menyimpan data, jika data valid maka data berhasil disimpan.

Halaman daftar penjualan

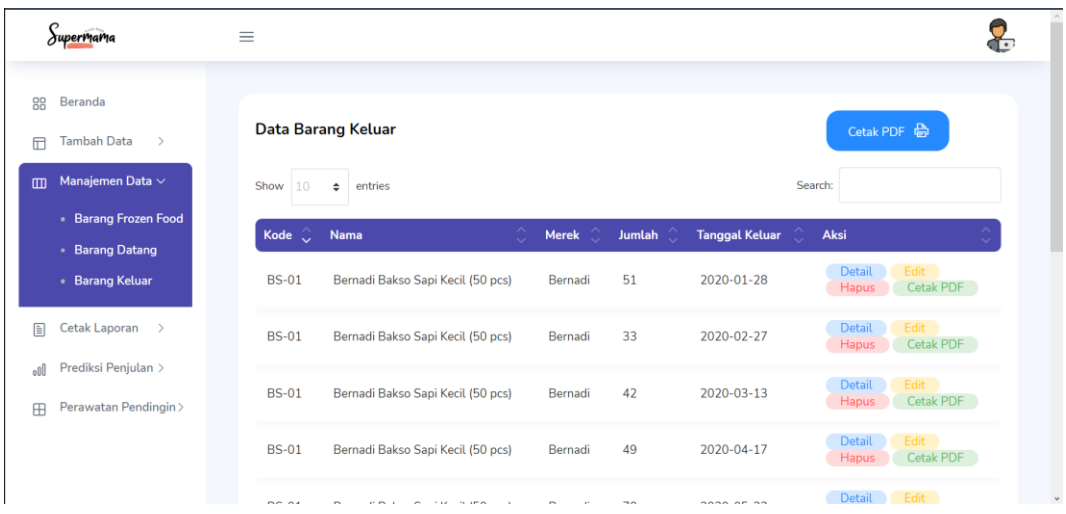

Data penjualan yang berhasil disimpan maka akan tampil pada halaman data barang keluar. Pada halaman ini *user* dapat melakukan edit, hapus, cetak pdf (laporan), dan melihat detail data penjualan. Klik tombol hapus untuk mengahapus data yang ingin dihapus.

Detail data penjualan

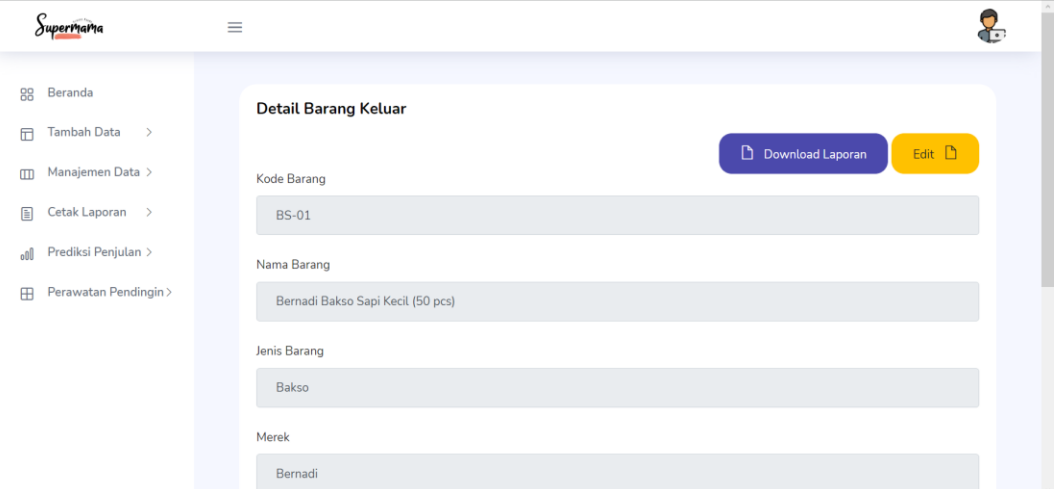

Pada halaman detail data penjualan akan menampilkan detail data penjualan barang yang telah dipilih oleh user pada halaman daftar data barang keluar.

Edit data barang penjualan

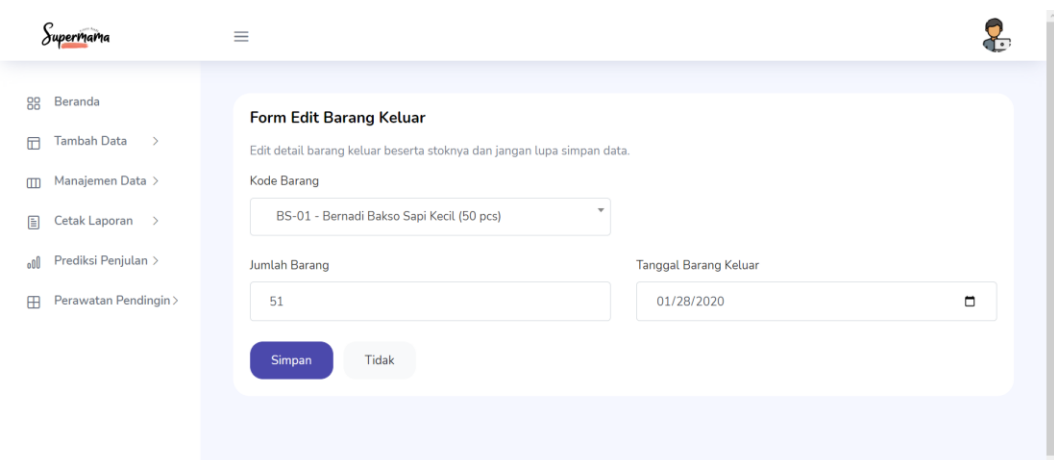

Pilih data yang ingin diedit pada halaman daftar data penjualan dengan klik tombol edit. Selanjutnya akan masuk pada halaman edit data penjualan dan user dapat merubah data penjualan. Jika data dirasa sudah benar maka klik tombol simpan untuk menyimpan data yang sudah diedit.

#### **5.8 Prediksi Penjualan Frozen Food**

<span id="page-20-0"></span>Tambah Data Prediksi

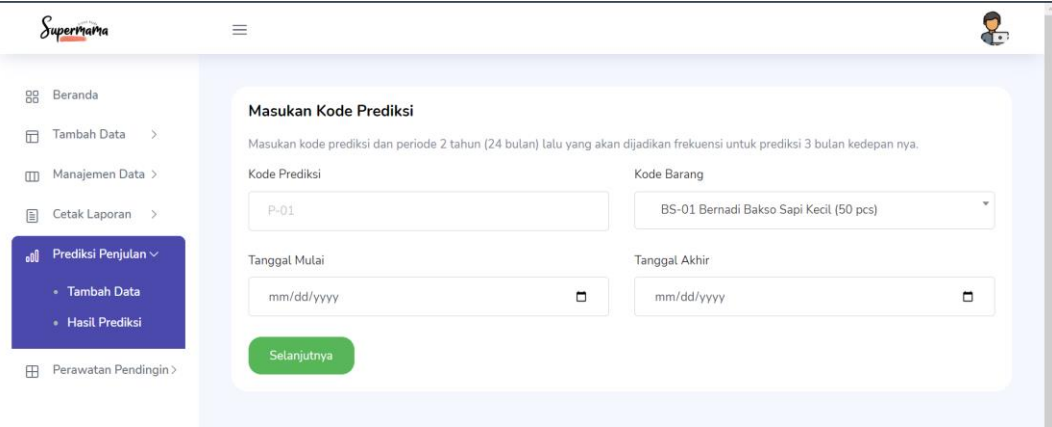

Pada halaman tambah prediksi ini *user* memasukan kode prediksi (kode prediksi diisi secara bebas, tidak ada ketentuan), memilih *frozen food* dan tanggal data penjualan dengan durasi tanggal dua tahun sebelum bulan yang ingin diprediksi. Setelah form terlah terisi semua, klik tombol selanjutnya untuk melanjutkan langkah selanjutnya dalam prediksi penjualan.

Tambah Data Variabel Metode

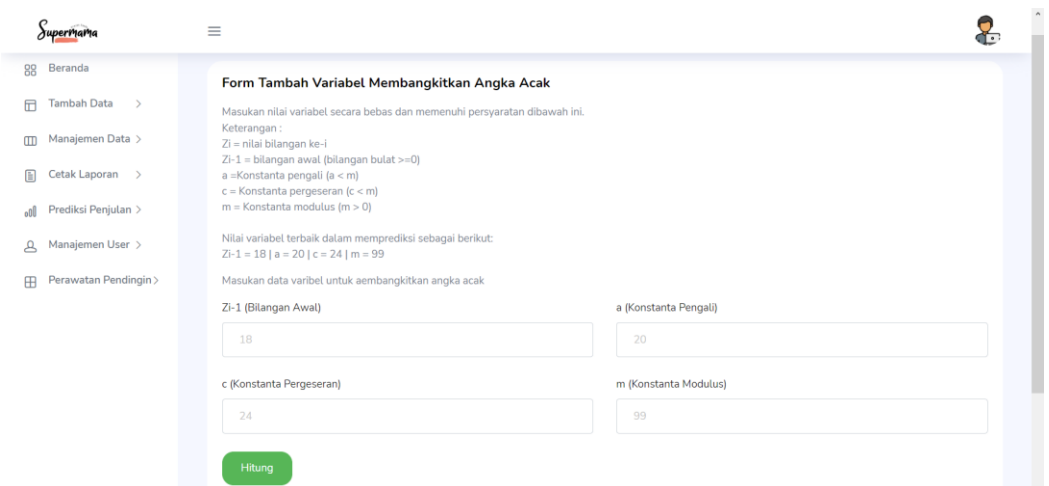

Pada halaman tambah variabel, user memasukan variabel-variabel yang digunakan dalam menghitung prediksi. Prediksi penjualan ini menggunakan metode monte carlo. Untuk ketentuan dalam variabel sudah tercatat pada halaman tambah variabel di website. Klik tombol hitung untk melakukan perhitungan prediksi dan menampilkan hasil perhitungan di halaman selanjutnya.

Halaman Tabel Simulasi

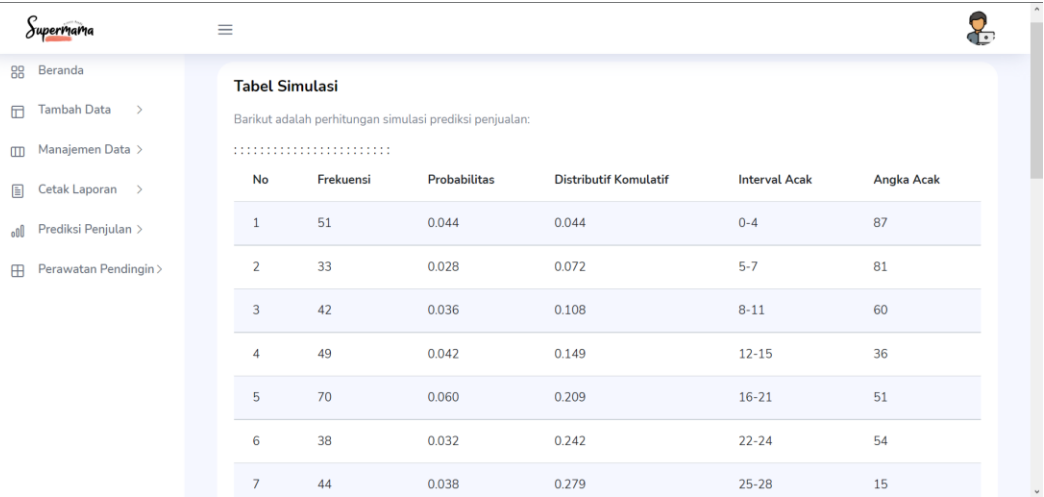

Setelah perhitungan selesai dilakukan oleh sistem, di halaman tabel simulasi menampilkan hasil perhitungan prediksi penjualan dengan menggunakan metode monte carlo.

Halaman Hasil Simulasi

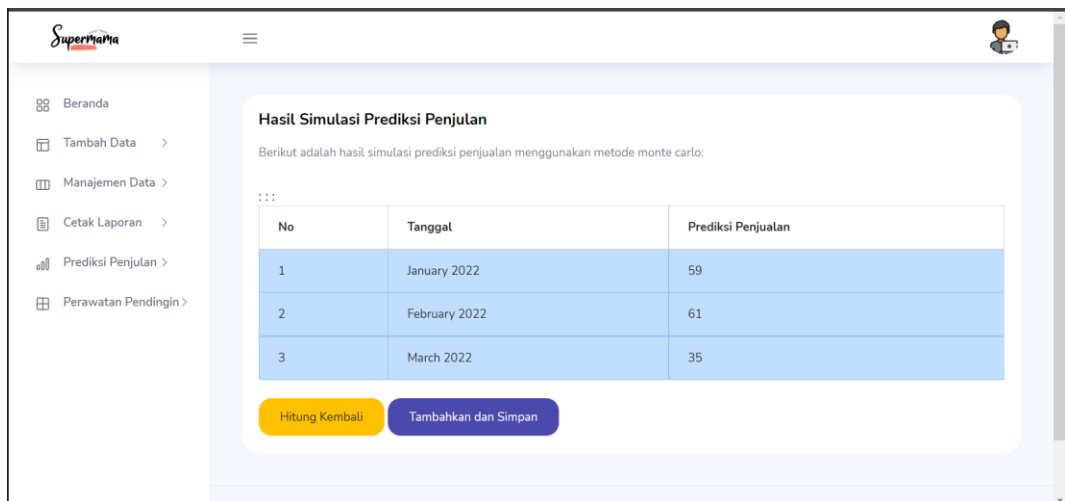

Pada halaman hasil simulasi prediksi penjualan akan menampilkan hasil final prediksi penjualan tiga bulan kedepan dari jangka waktu periode yang telah dipilih saat memasukan data prediksi penjualan baru di halaman tambah data prediksi. Klik tombol hitung kembali untuk melakukan perhitungan ulang prediksi dan klik tombol tambahkan dan simpan untuk menyimpan hasil perhitungan prediksi.

Halaman Daftar Prediksi Penjualan

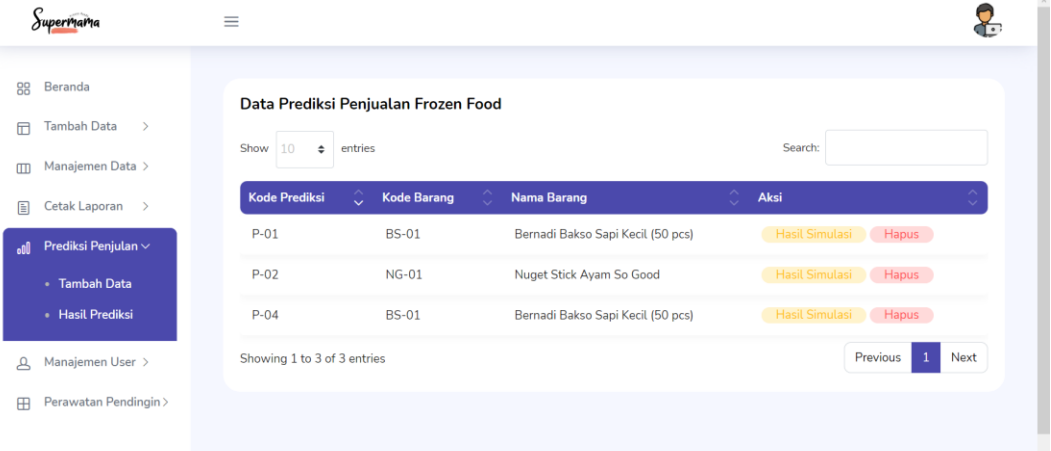

Data prediksi yang telah disimpan akan tampil pada halaman daftar prediksi penjualan frozen food. Terdapat aksi pada setiap data dengan tombol hasil simulasi untuk melihat detail hasil simulasi dan tombol hapus untuk menghapus data prediksi. Klik tombol aksi sesuai kebutuhan pada data yang ingin diolah.

#### **5.9 Manajemen Pemeliharaan Pendingin**

<span id="page-22-0"></span>Tambah Data Pemeliharaan Pendingin

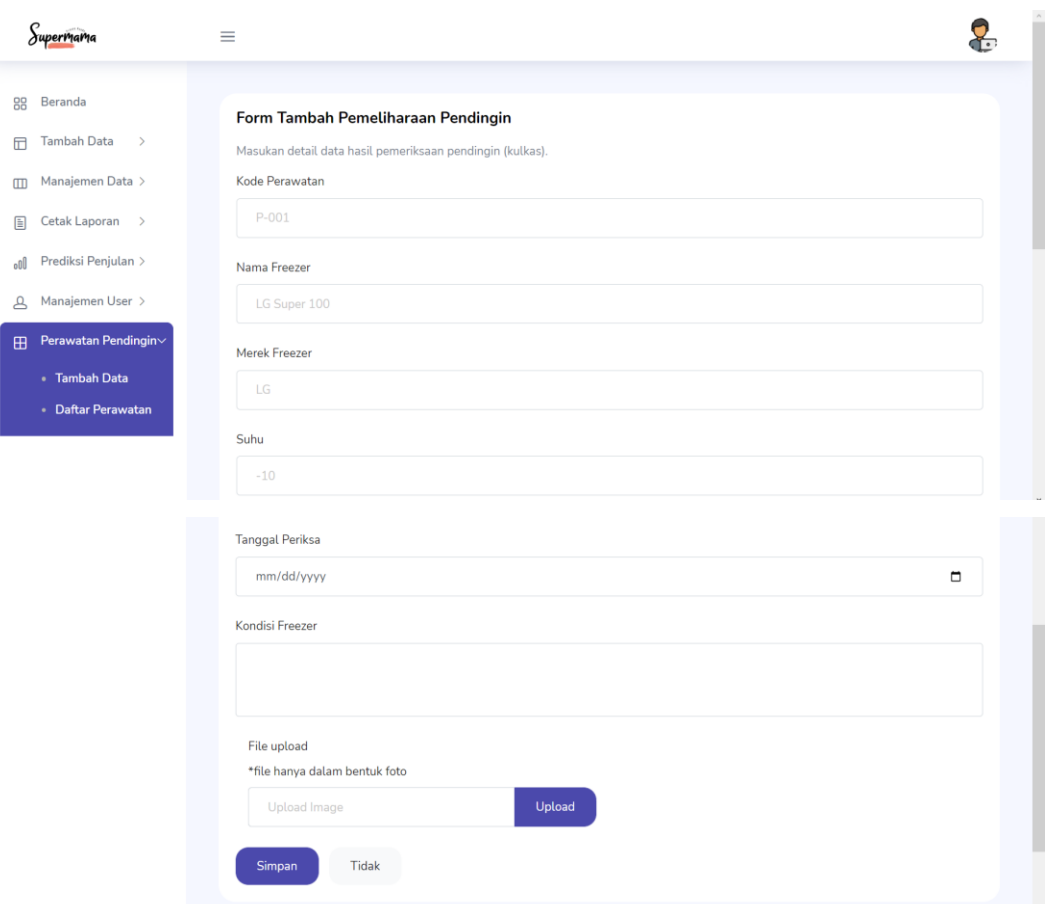

Pada halaman tambah data pemeliharaan pendingin, user memasukan kode perawatan (kode perawatan diisi secara bebas, tidak ada ketentuan), nama freezer atau pendingin, merek freezer atau pendingin, suhu, tanggal periksa, kondisi freezer, dan bukti pengecekan pendingin berupa foto. Klik tombol simpan untuk menyimpan data.

Daftar Data Pemeliharaan Pendingin

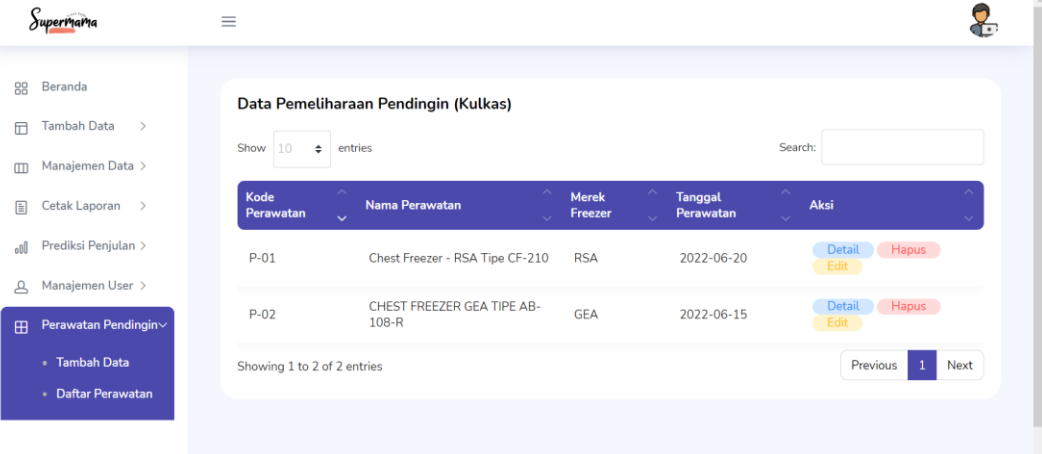

Data pemeliharaan pendingin yang berhasil ditambahkan akan masuk pada halaman daftar pemeliharaan pendingin. Pada setiap data pemeliharaan pendingin terdapat aksi dengan tombol detail untuk melihat detail data pemeliharaan pendingin, tombol hapus untuk menghapus data pemeliharaan pendingin, dan tombol edit untuk merubah atau mengedit data pemeliharaan pendingin. Klik tombol aksi sesuai kebutuhan pada data yang ingin diolah.

Detail Data Pemeliharaan Pendingin

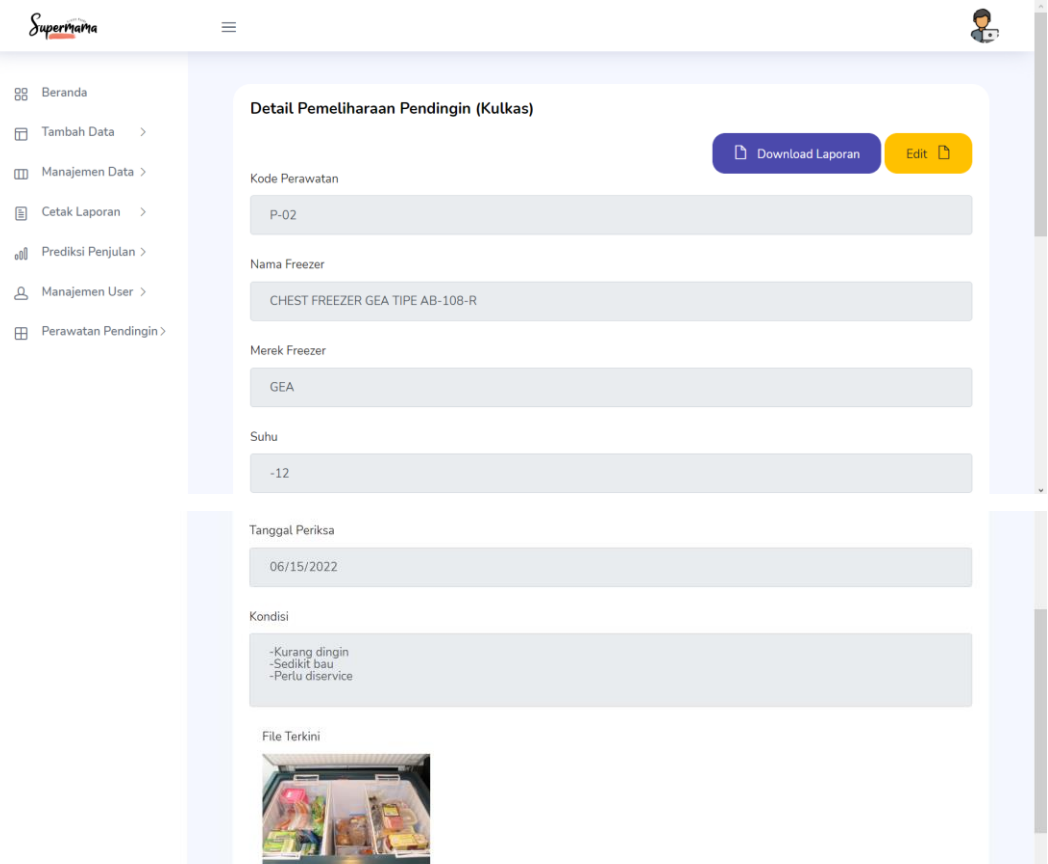

Pada halaman detail data pemeliharaan pendingin akan menampilkan detail data pemeliharaan pendingin per satuan data serta terdapat tombol download laporan untuk mencetak laporan hasil pengecekan pendingin dan tombol edit untuk merubah atau mengedit data pemeliharaan pendingin.

Edit Data Pemeliharaan Pendingin

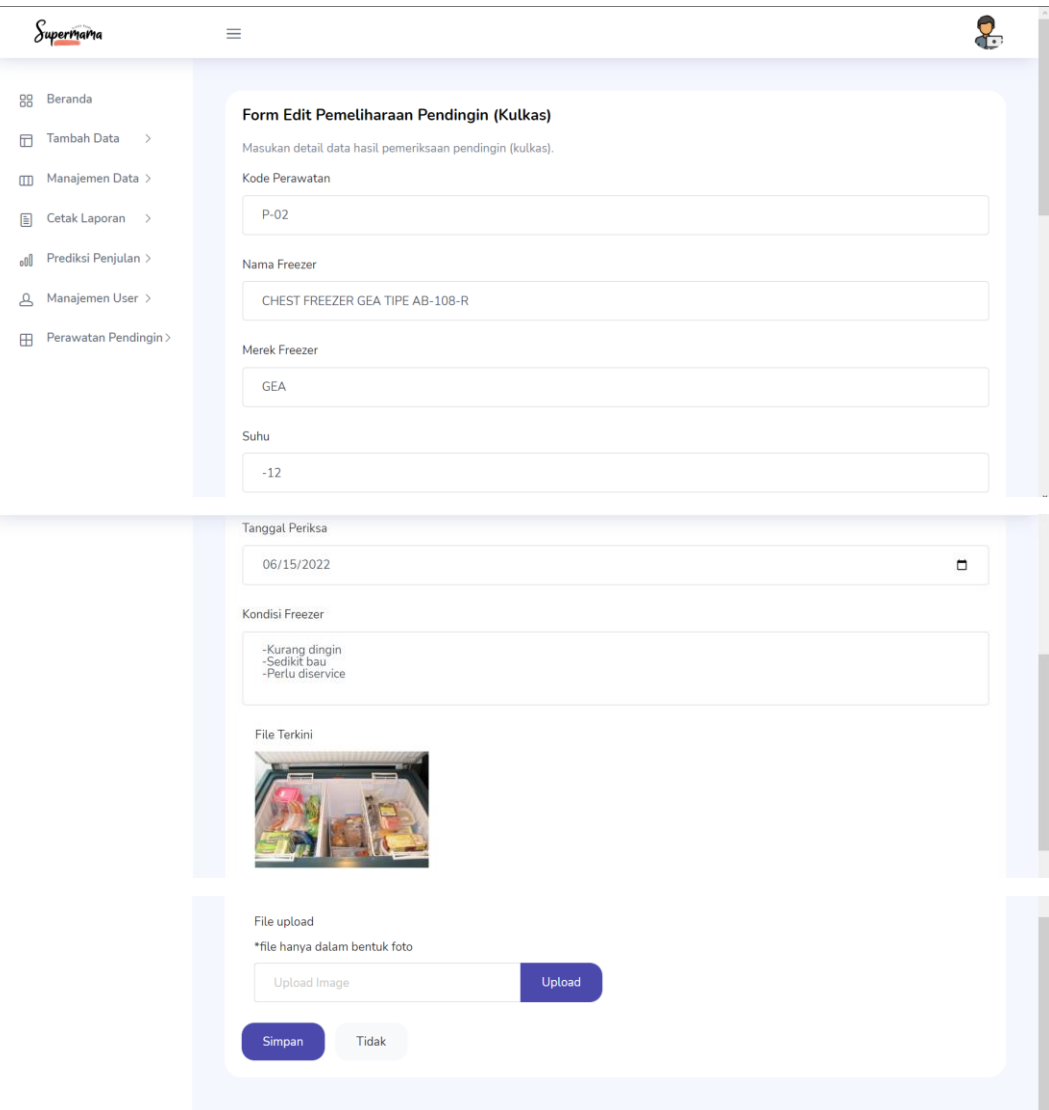

Untuk merubah atau mengedit data pemeliharaan pendingin, masuk pada halaman edit pemeliharaan pendingin. User dapat merubah data sesuai kebutuhan user. Klik tombol simpan untuk menyimpan data yang sudah dirubah.

## **5.10Cetak Laporan**

<span id="page-25-0"></span>Cetak Laporan Barang Datang Sesuai dengan Periode

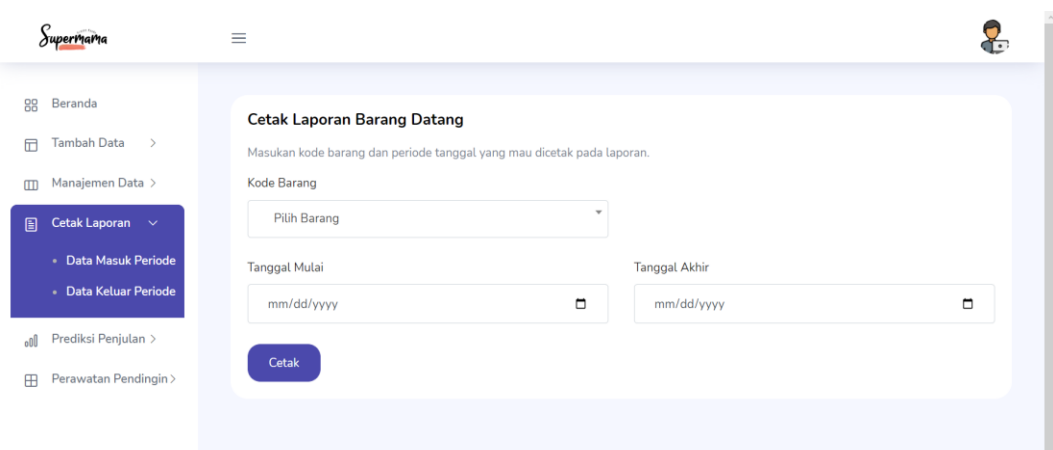

Untuk mencetak laporan barang datang, masuk halaman cetak laporan barang datang. User memilih kode barang, tanggal mulai, dan tanggal akhir yang ingin dicetak. Klik tombol cetak untuk mendownload pdf laporan.

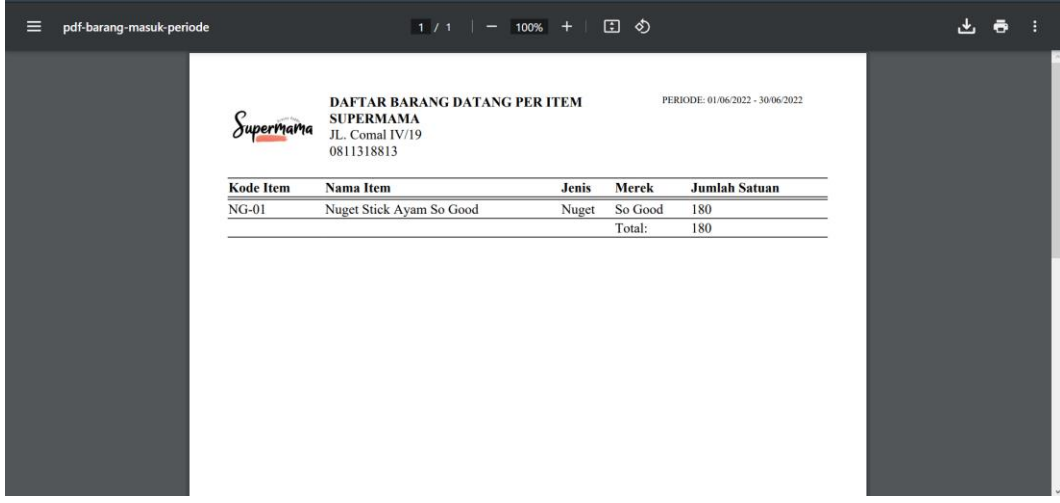

Pdf laporan barang datang sesuai dengan periode yang dipilih oleh user.

Cetak Laporan Penjualan Sesuai dengan Periode

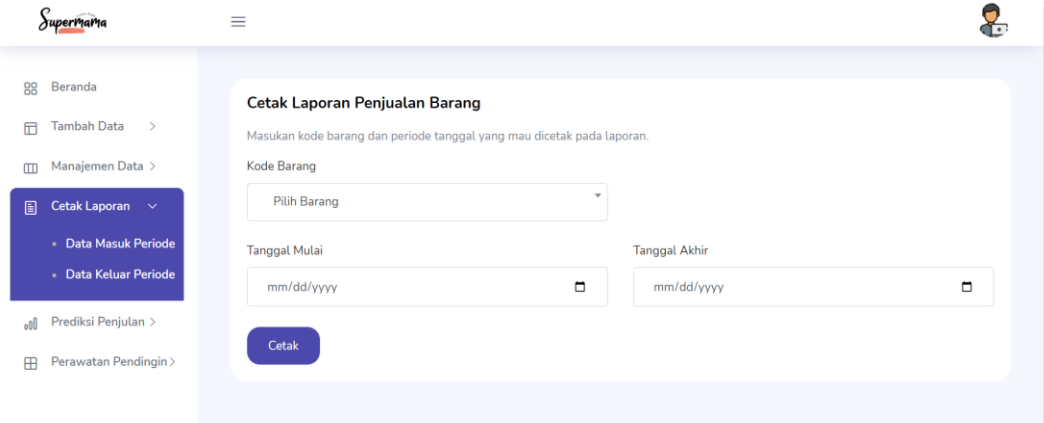

Untuk mencetak laporan penjualan, masuk halaman cetak laporan penjualan barang. User memilih kode barang, tanggal mulai, dan tanggal akhir yang ingin dicetak. Klik tombol cetak untuk mendownload pdf laporan.

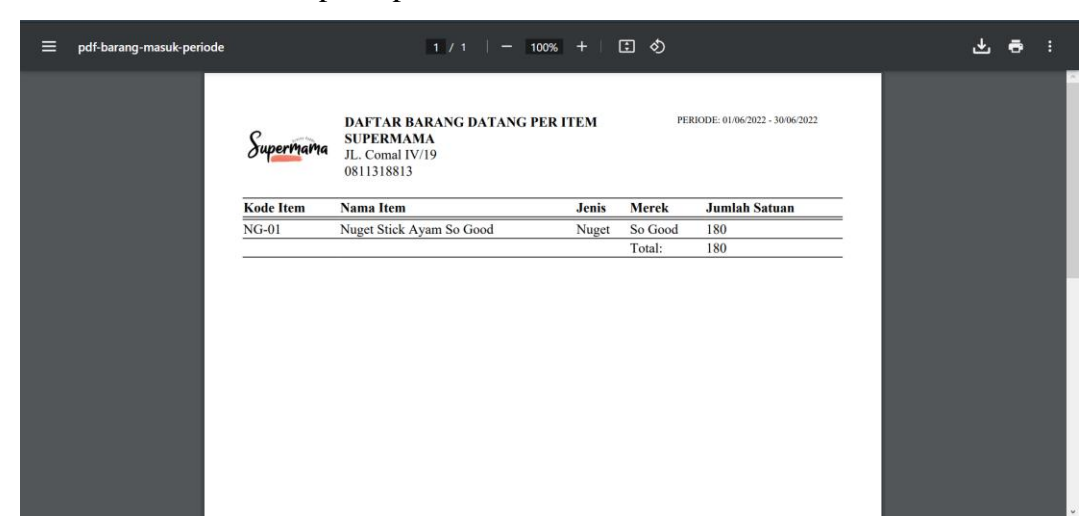

Pdf laporan penjualan barang sesuai dengan periode yang dipilih oleh user.